## Aggiungere un account google o icsagostino a un dispositivo android

Per aggiungere un account bisogna accedere alle impostazioni google del dispositivo

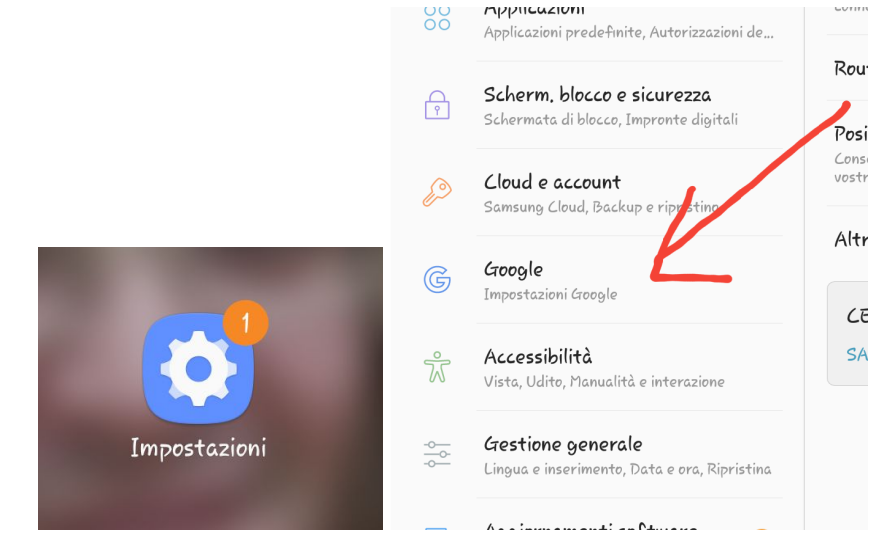

Nella schermata che appare cliccare la piccola freccia vicino alla mail già presente

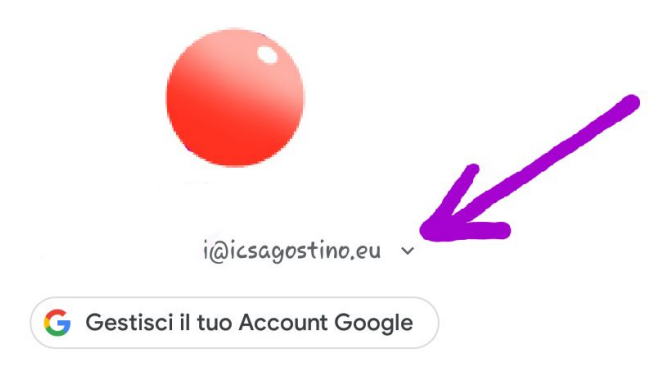

Scegliere un account già inserito se serve soltanto cambiare l'account oppure cliccare AGGIUNGI UN ALTRO ACCOUNT per inserirne uno non presente

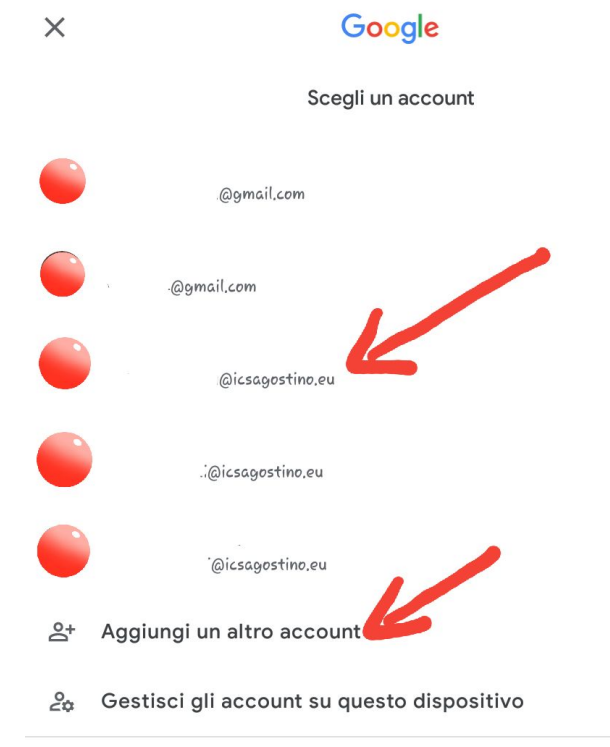

Ora verranno verificate le informazioni e verrà chiesto di digitare il pin o la traccia del dispositivo (quella che si usa per l'accensione )

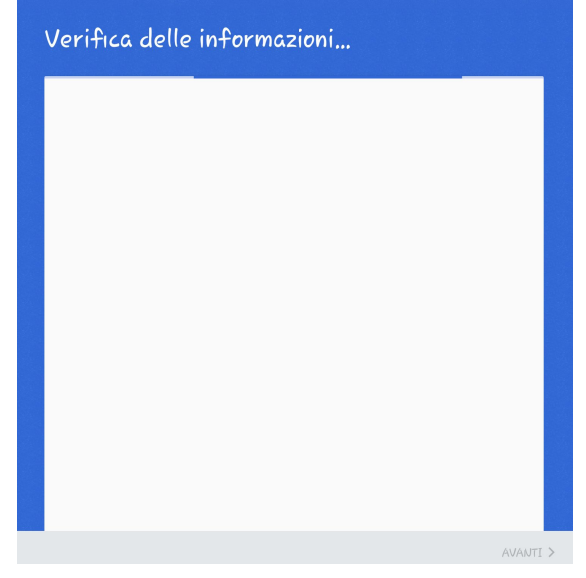

Premere AVANTI e nella schermata successiva inserire la mail nel riquadro

## Google

Accedi

Utilizza il tuo Account Google. Ulteriori informazioni

Indirizzo email o numero di telefono

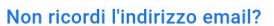

Crea un account

Avanti

## Premere AVANTI e digitare password

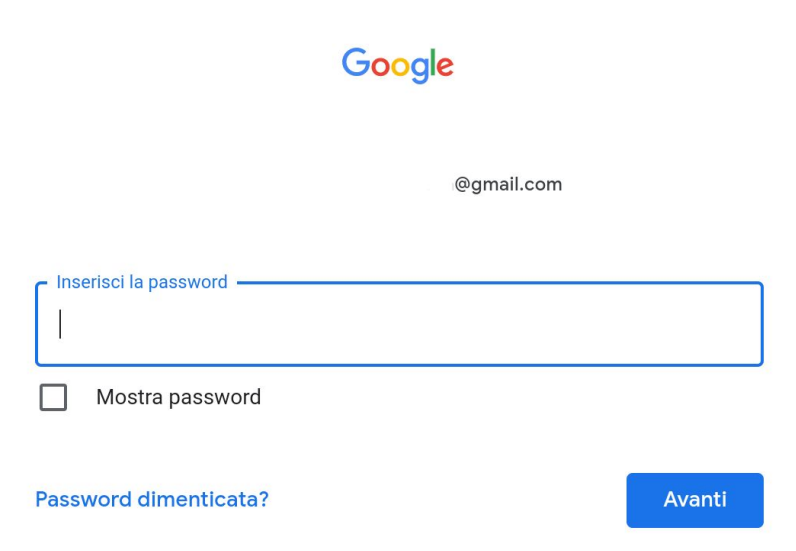

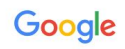

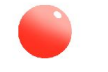

@gmail.com

Pubblichiamo i Termini di servizio di Google affinché tu sappia cosa aspettarti quando usi i nostri servizi. Se fai clic su "Accetto", accetti questi termini.

Accetti inoltre i Termini di servizio di Google Play per attivare il rilevamento e la gestione delle app.

Tieni inoltre presente che nelle Norme sulla privacy di Google viene spiegato in che modo Google gestisce le informazioni generate quando utilizzi i servizi Google. Puoi visitare in qualsiasi momento la pagina Account Google (account.google.com) per eseguire un Controllo privacy o per modificare i tuoi controlli per la privacy.

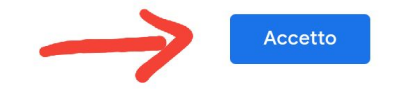

Accettare i termini premendo il tasto blu e verrà visualizzata la seguente schermata

Recupero dei dati dell'account...

A questo punto avrete inserito l'account tra quelli del dispositivo

Quando si apre una app come meet o classroom è importante cliccare sulle linee laterali a sinistra e scegliere il giusto account per effettuare l'ingresso a lezioni o colloqui

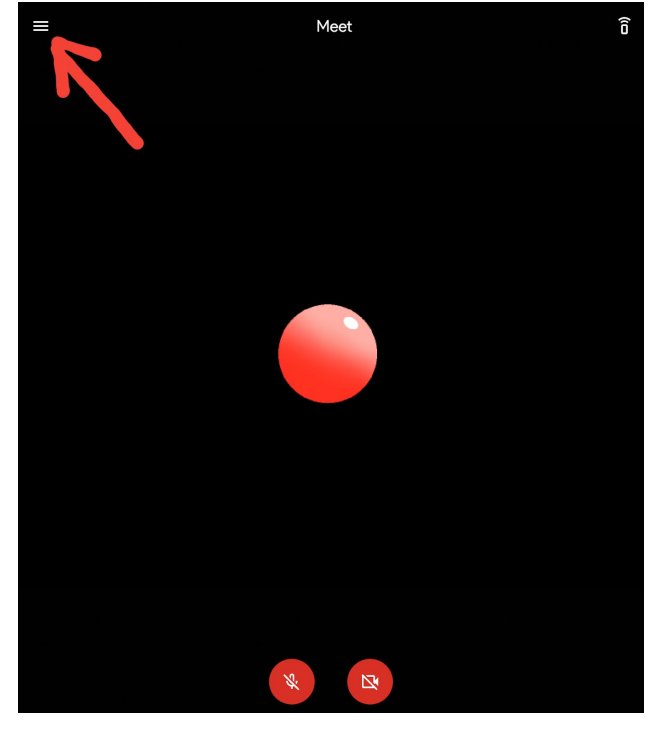

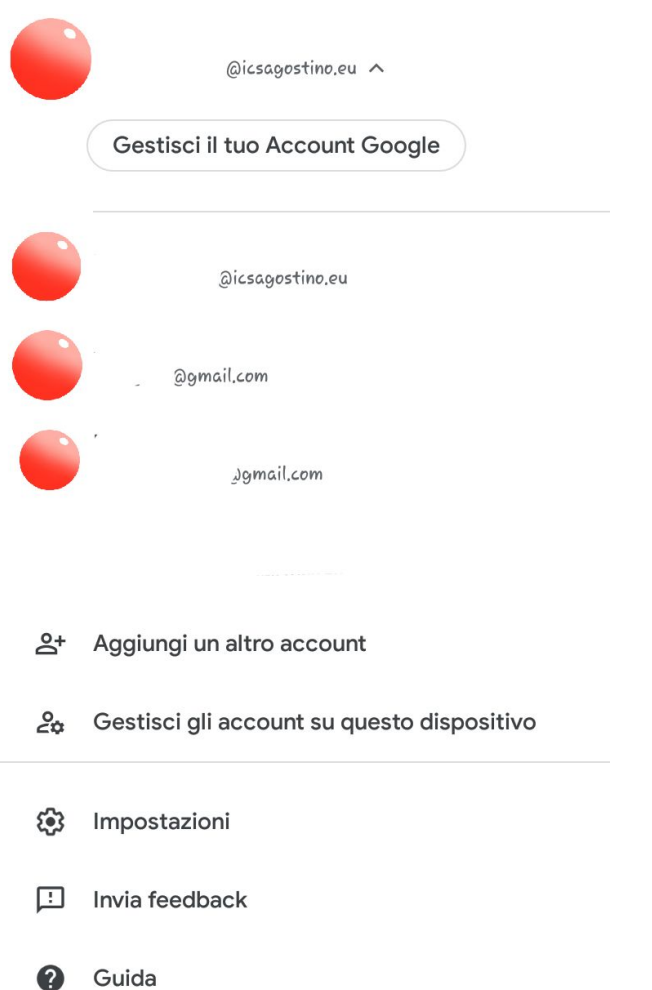

È possibile inserire un account direttamente dalle app seguendo la stessa procedura usando il tasto AGGIUNGI UN ALTRO ACCOUNT